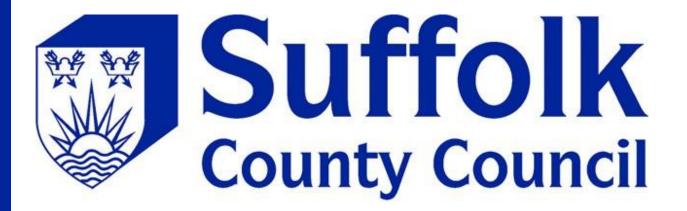

Children's portal user guide

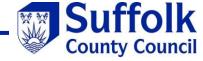

# **Contents**

| Creating and logging into your account | 2 |
|----------------------------------------|---|
| Forgotten your password?               | 4 |
| See your saved forms                   | ( |
| Reset your password                    |   |

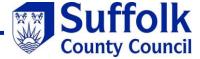

# Creating and logging into your account

Go to "My Account"

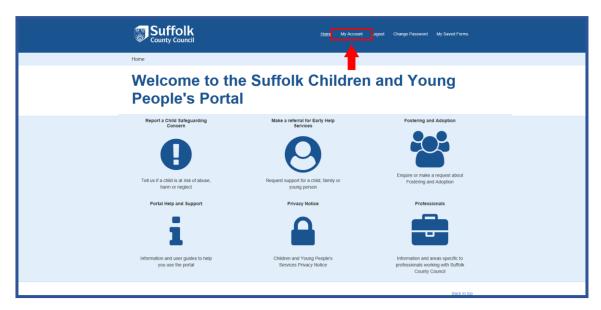

To create an account register as a new user, and follow the on screen instructions

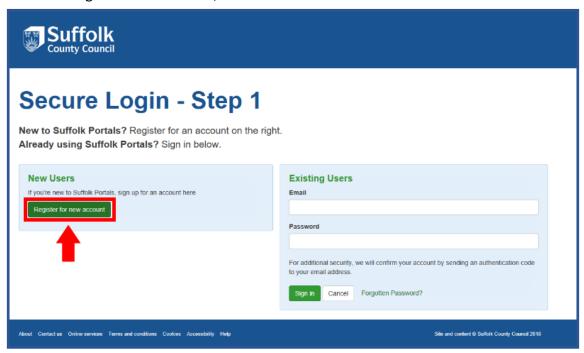

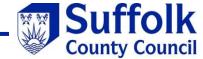

To log into an account use your details to sign in, then follow the onscreen instructions

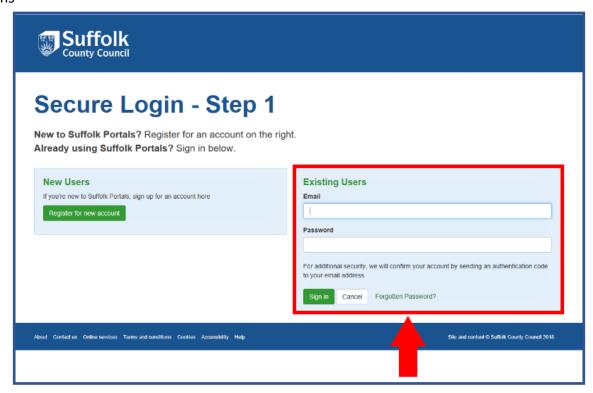

Once your details have been accepted, you will be sent an email with a verification code

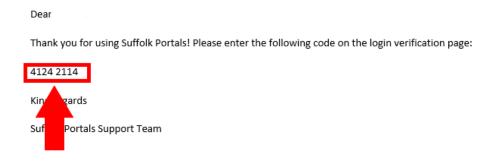

Copy this code into the space provided to log in.

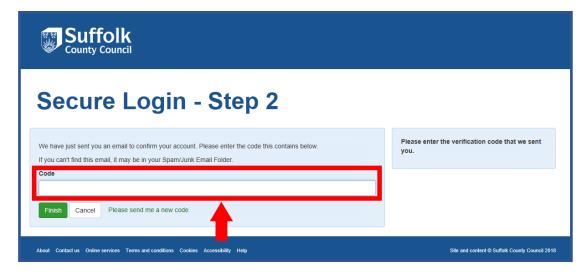

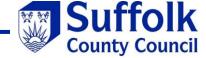

### Forgotten your password?

Go to "My Account"

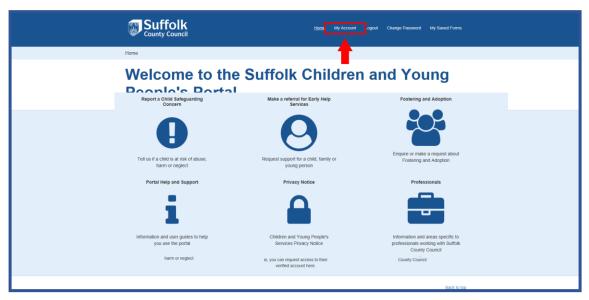

Then "Forgotten Password"

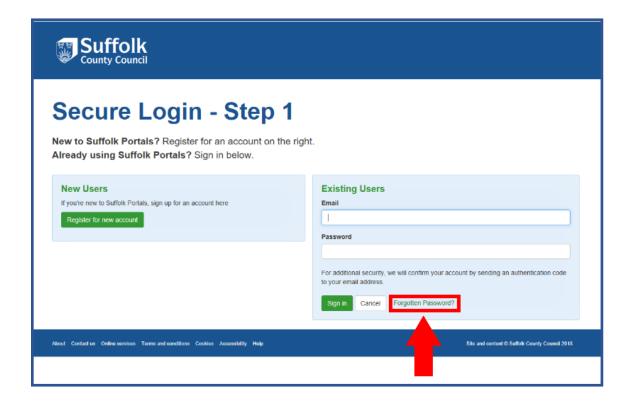

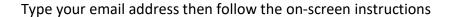

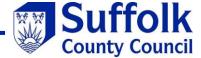

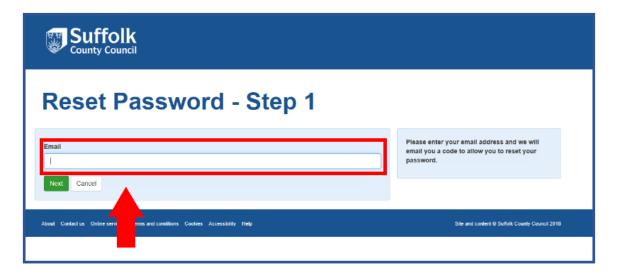

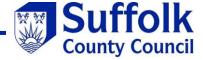

# See your saved forms

Log into your account, once you have logged in go to "My Saved Forms".

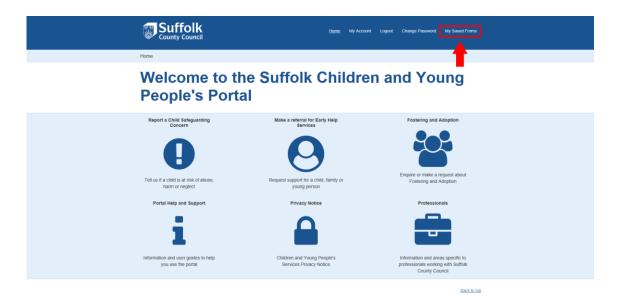

Select the form needed to view.

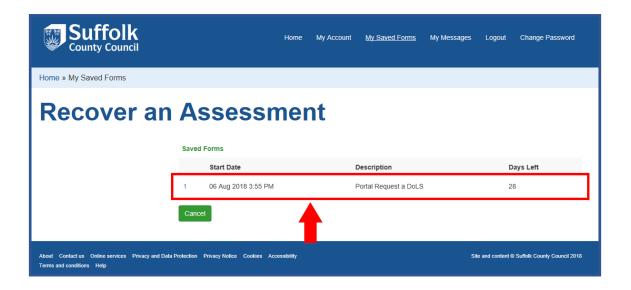

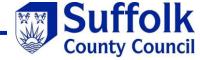

#### Reset your password

Log into your account (Link to log in instructions?), and go to "Change Password

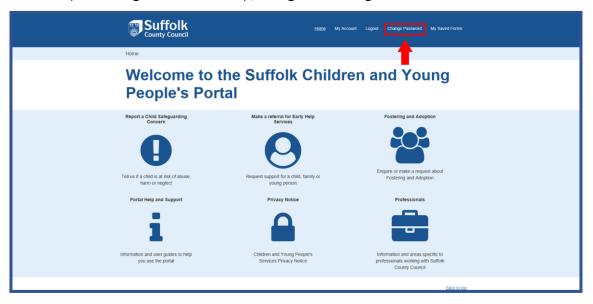

Type your current password and your new password, then press "Save".

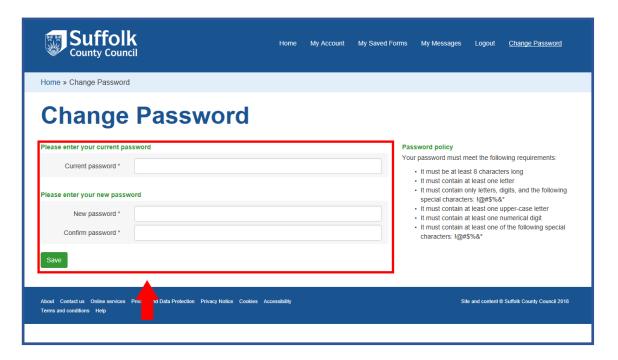

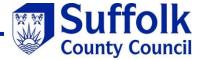

If your new password is accepted, you will see this screen.

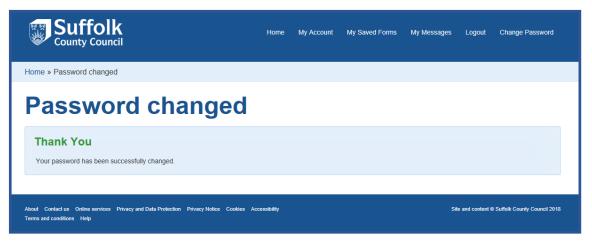